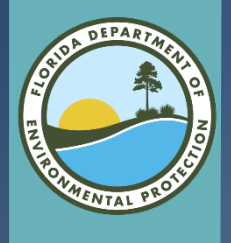

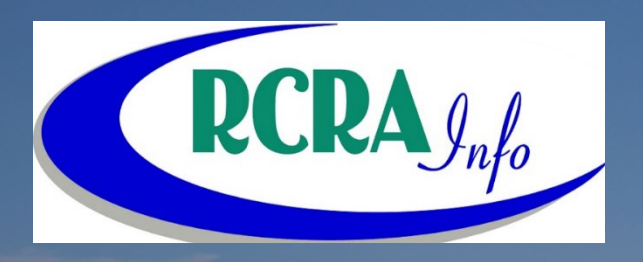

# Industry User Registration

# Topic Outline

- Account Request
- **My Sites**
- Permission Request
- **Electronic Signature**
- **Paper Submission**
- **Delegation Letter**

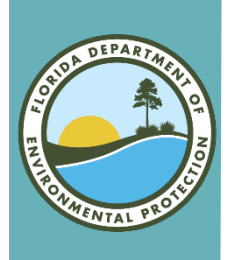

## Request an Account

### • To request an account, please use the site below:

- <https://rcrainfo.epa.gov/rcrainfoprod/action/secured/login>
- Click on the Register button.

#### **RCRAInfo**

RCRAInfo is EPA's comprehensive information system, providing access to data supporting the Resource Conservation and Recovery Act (RCRA) of 1976 and the Hazardous and Solid Waste Amendments (HSWA) of 1984. The system enables cradle-to-grave waste tracking of many types of information regarding the regulated universe of RCRA hazardous waste handlers. RCRAInfo characterizes facility status, regulated activities, and compliance histories in addition to capturing detailed data on the generation of hazardous waste from large quantity generators and on waste management practices from treatment, storage, and disposal facilities.

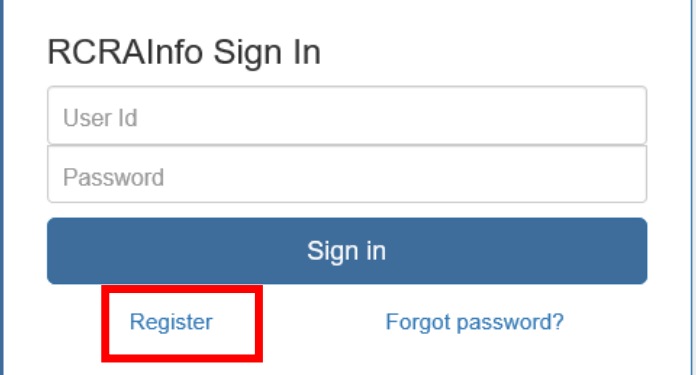

• Note: if you already have a RCRAInfo account you do not need to create another account for Biennial Reporting (BR). You just need to sign in with your credentials in the above location.

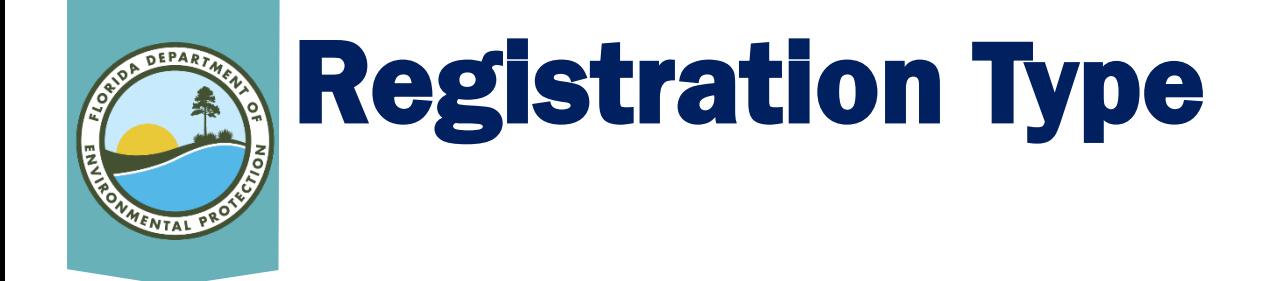

- BR users are Industry Users.
- Please click Continue to Industry User Registration button.

**Select Registration Type** 

#### Regulatory Agency User

Select this option if you represent a State environmental agency or the United States Environmental Protection Agency. 0R.

Continue to Regulatory User Registration

**Industry User** 

Select this option if you want to submit RCRA Notification, Biennial Report and/or manifest data on behalf of a regulated hazardous waste site including federal facilities.

Continue to Industry User Registration

×

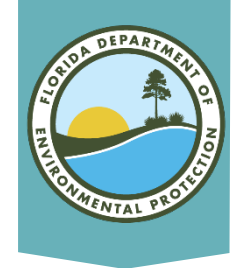

## User Information

### • Please "enter" your information.

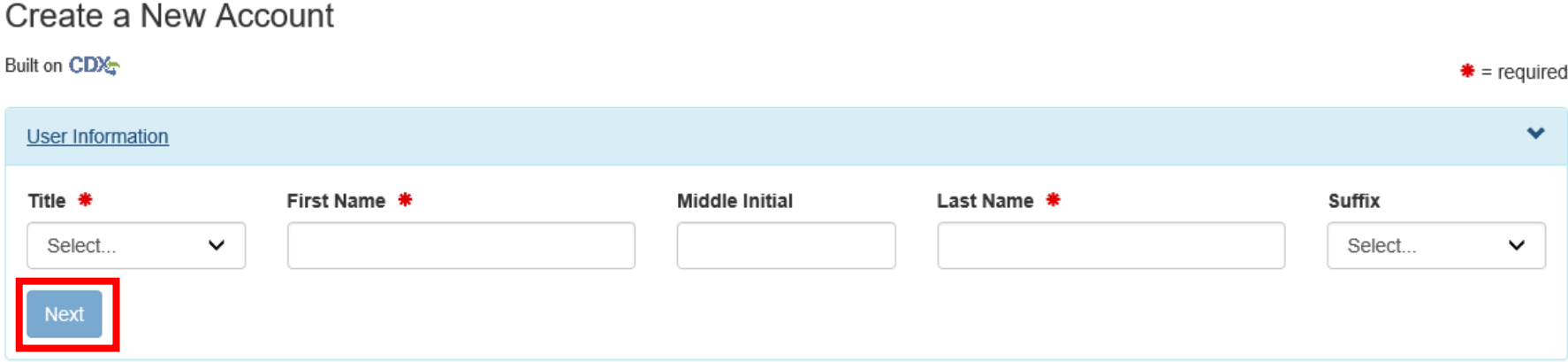

• Once all required (\*) information has been entered, please click the **Next** button.

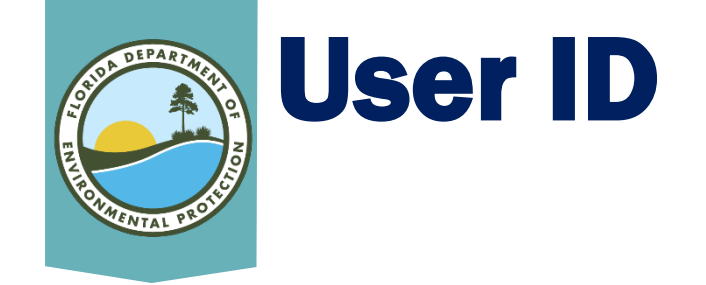

• Please create your User ID.

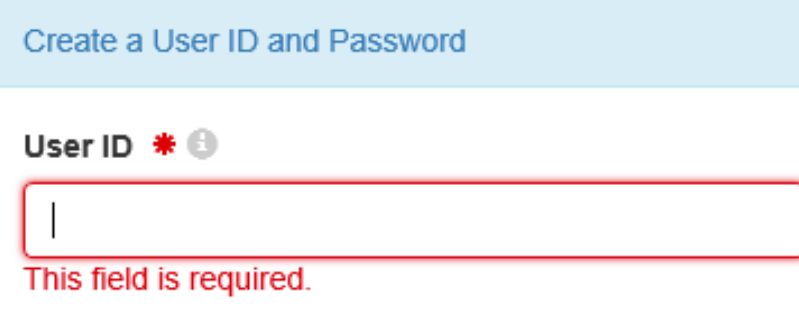

- User ID Rules:
	- Must be between 8 and 160 characters
	- Cannot contain spaces
	- Cannot contain special characters
		- Exceptions are period (.), hyphen (-), underscore (\_) or at (@)
	- Cannot be all numbers
	- **Must be unique**

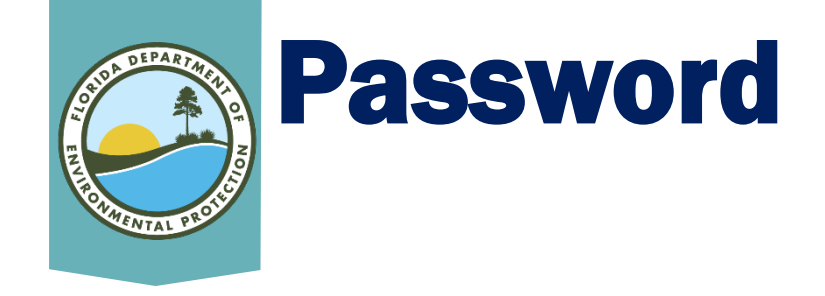

• Please create your Password.

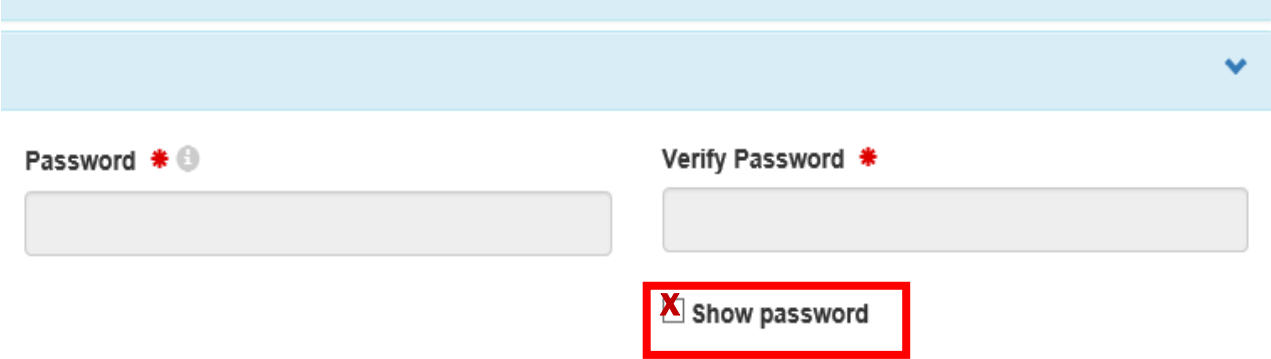

#### • Password rules:

- Must be between 8 and 15 characters
- Must start with a letter
- Cannot contain your User ID or "Password"
- Must contain at least one lower and upper case letter
- Must contain at least one number
- Please re-enter your password in the Verify Password location.
	- To ensure the password is correct in both locations click **Show Password** box.

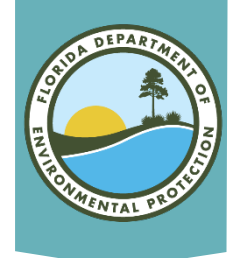

## Password Reset Questions

#### • You must select three (3) Password Reset Questions.

These questions will be used to reset your password:

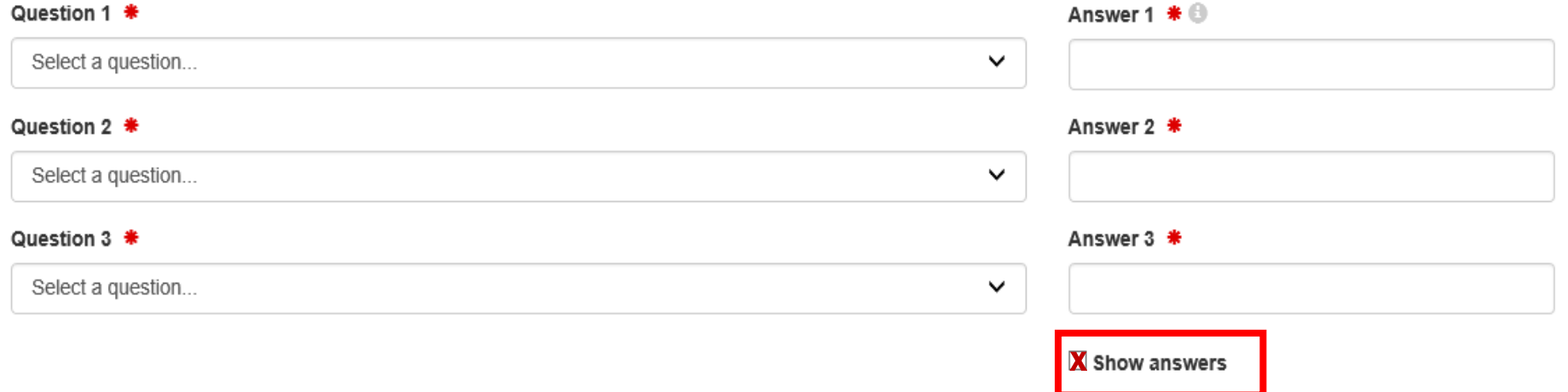

• If you would like to see your answers please click the show answers box.

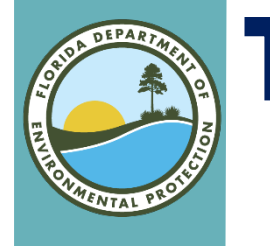

## Terms and Conditions

• To review the terms and conditions, please click the link *Terms and Conditions*.

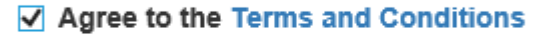

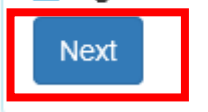

- When you have finished reading and agree to the Terms and Conditions, please click the Agree box.
- Then click the *Next* button.

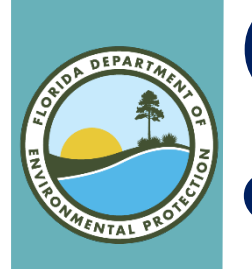

## **Organization** & Contact Information

- Please enter the Organization Name.
	- Note: If you are a contractor filling out the BR for another facility, your company's information is what you will enter here, not the facility that hired you.

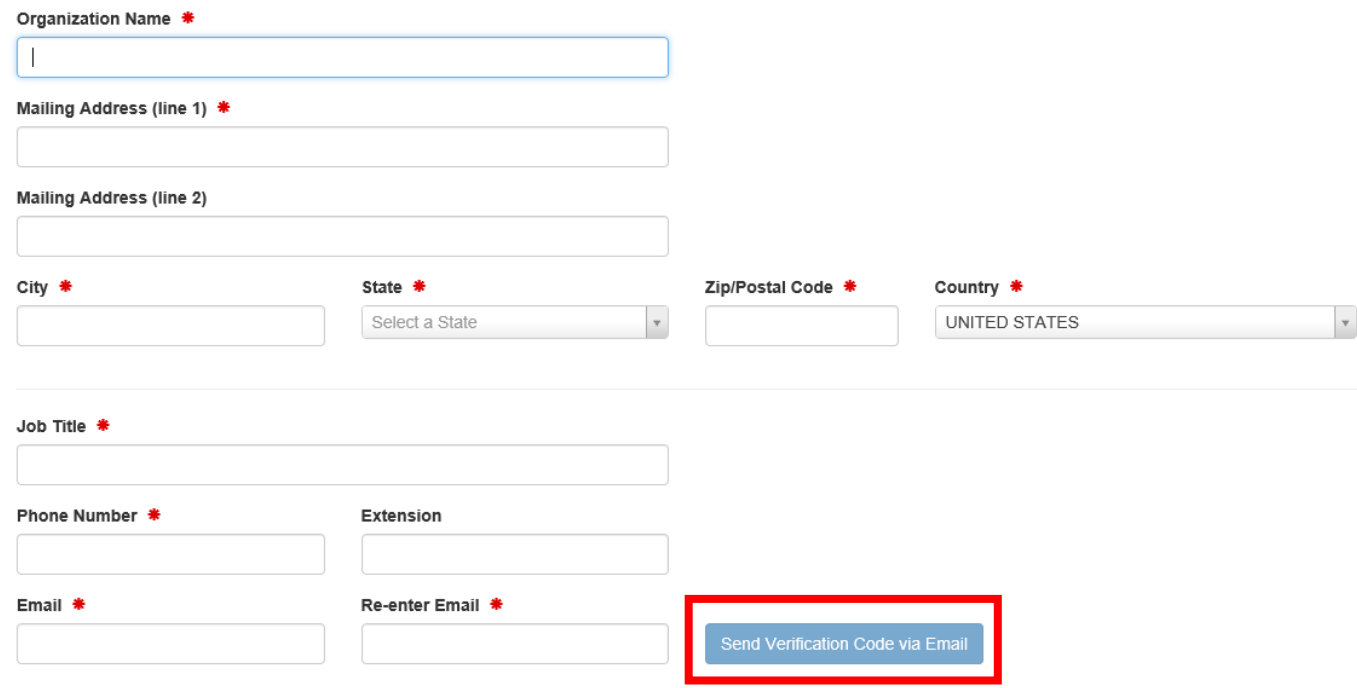

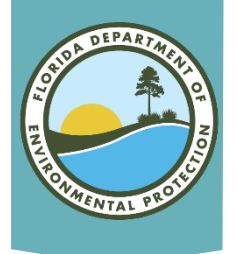

## Verification Code

#### • Once you have entered all the required fields, please click the Send Verification Code button.

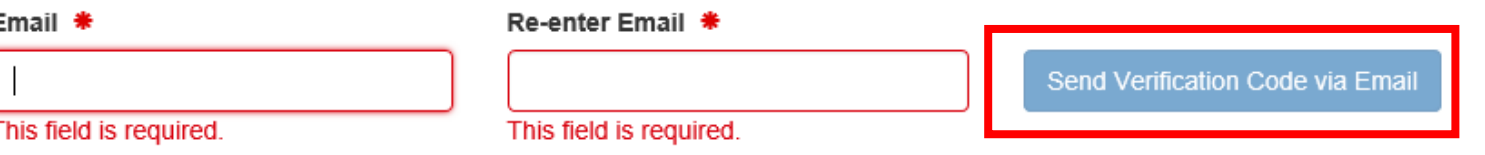

- Note: If you provided an invalid email address or an address you do not have access to, you will not be able to complete the registration.
- An email will be sent to the email address that you entered.

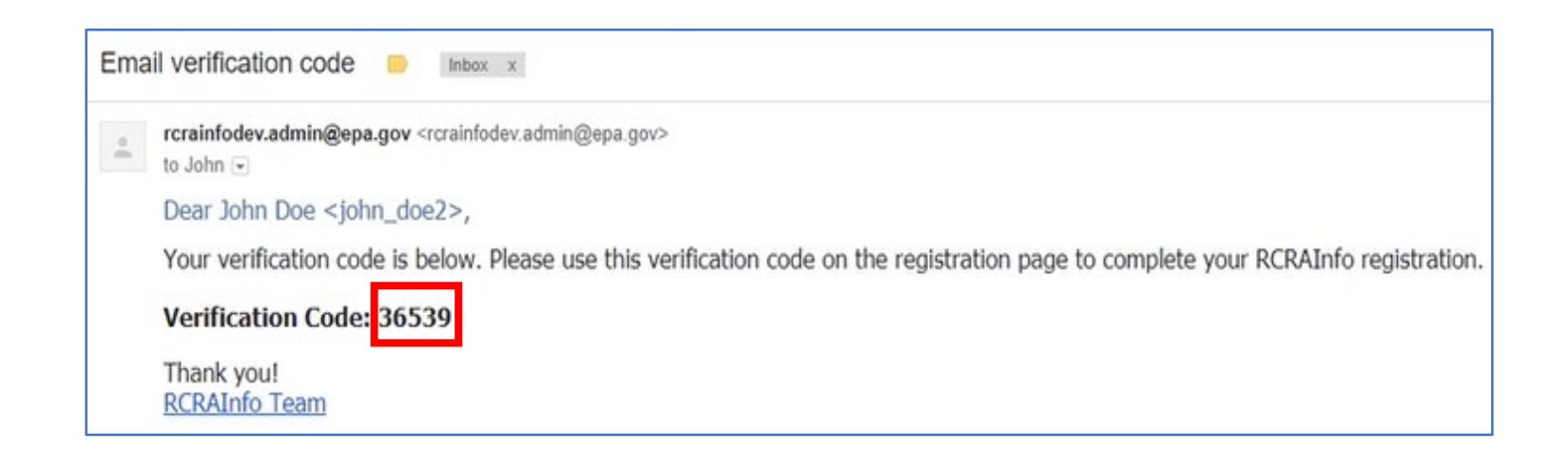

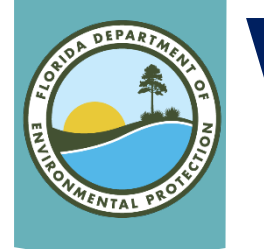

# Verification Code (cont.)

### • Enter the code in the Verification Code section. Then click the *Register* button.

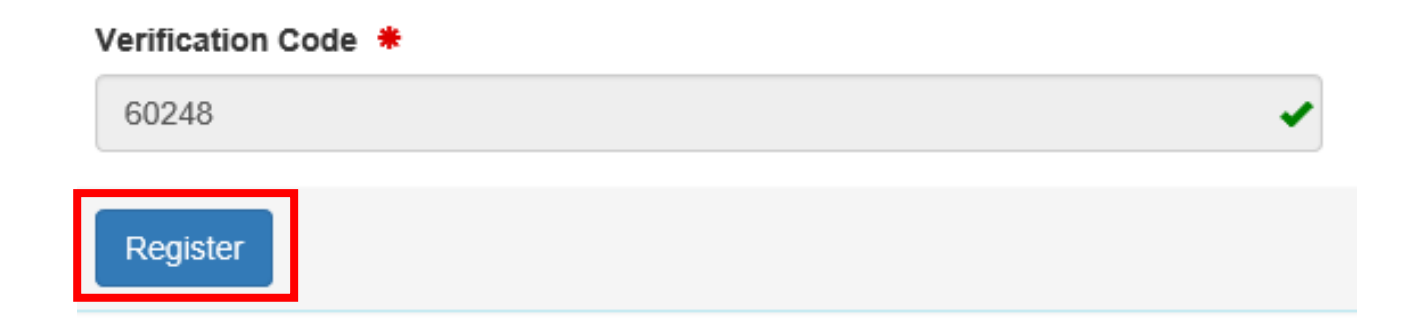

#### Note: it may take a few seconds before you are navigated to the next step.

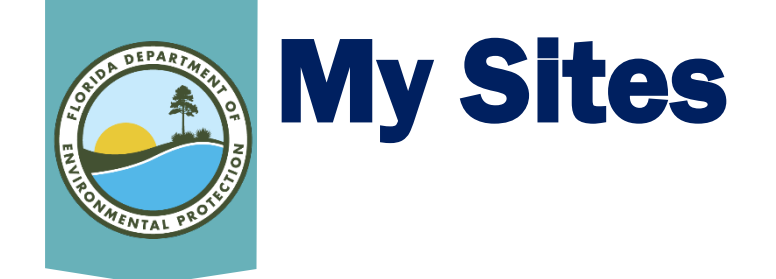

### • You are now located at the main page of the RCRAInfo Industry Application.

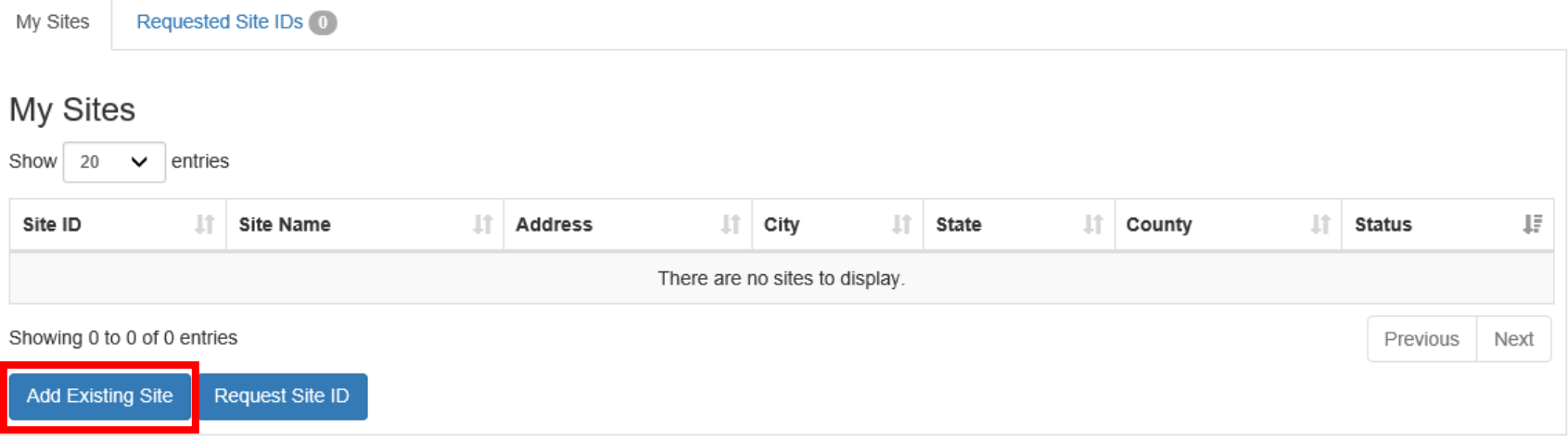

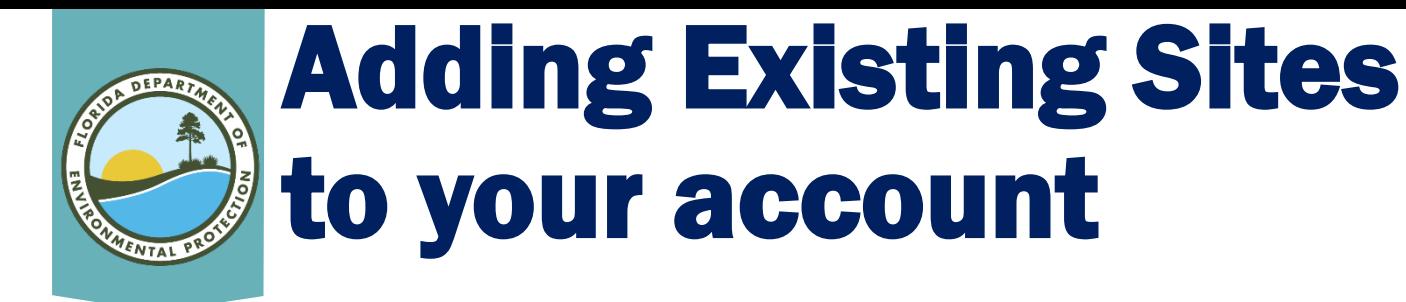

#### • Click on the Add Existing Site button

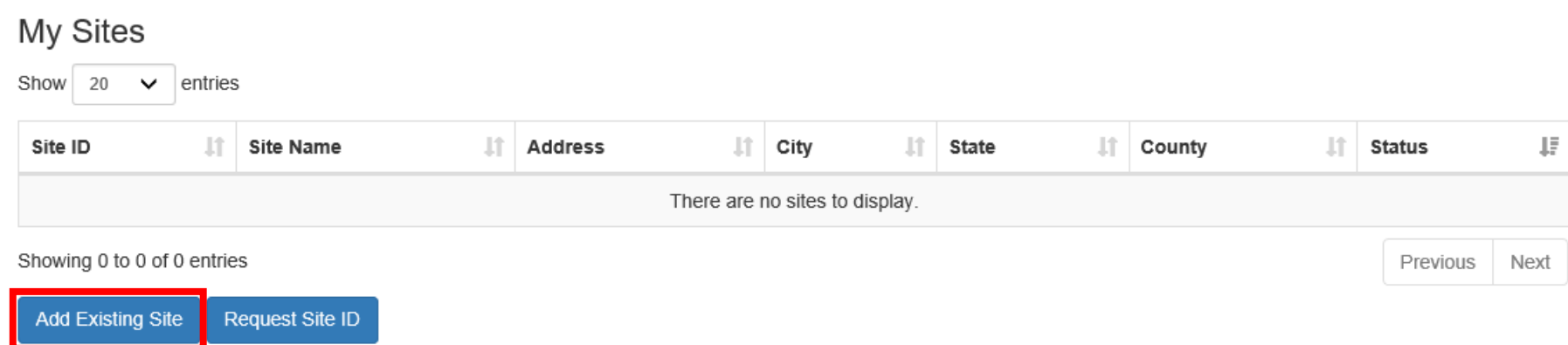

• A pop-up window will display. Entering in the EPA ID (Site ID) is the fastest way to find the site.

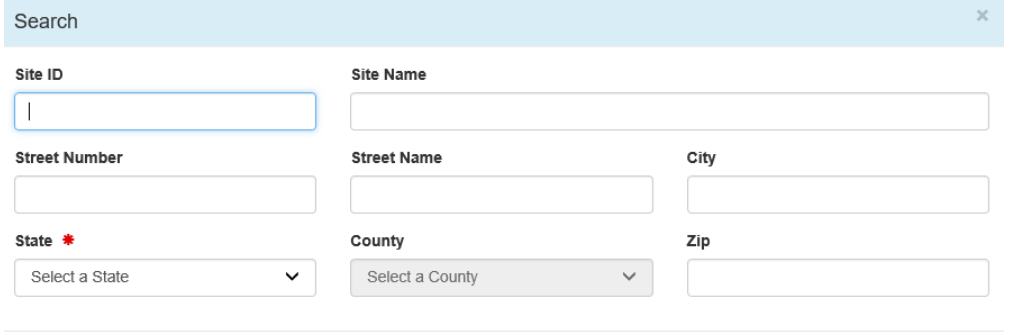

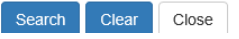

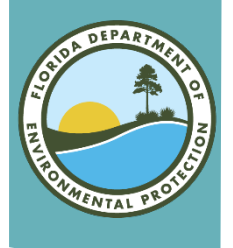

## Selecting Correct Site

### IMPORTANT

#### • Do not use the Request Site ID button.

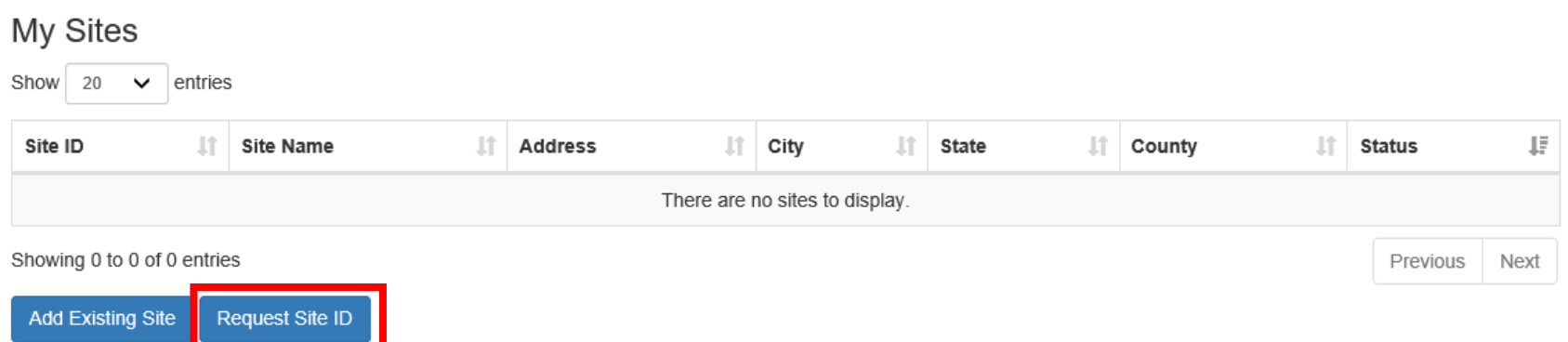

• If you are unable to find your EPA ID via the BR software and are unable to find it on the FDEP page below

[https://fldeploc.dep.state.fl.us/www\\_rcra/reports](https://fldeploc.dep.state.fl.us/www_rcra/reports/handler_sel.asp)

#### [/handler\\_sel.asp](https://fldeploc.dep.state.fl.us/www_rcra/reports/handler_sel.asp)

• Please contact me at: Nathalie.Jaramillo@FloridaDEP.gov

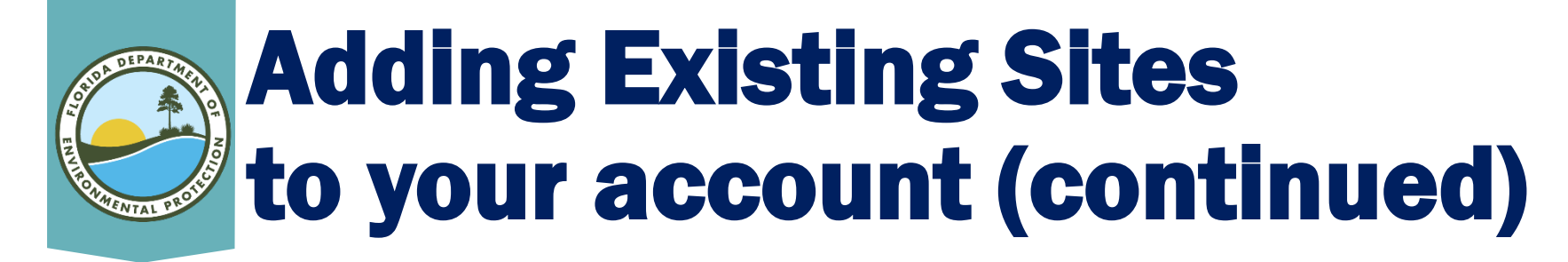

#### • Enter the EPA ID in the *Site ID* Box.

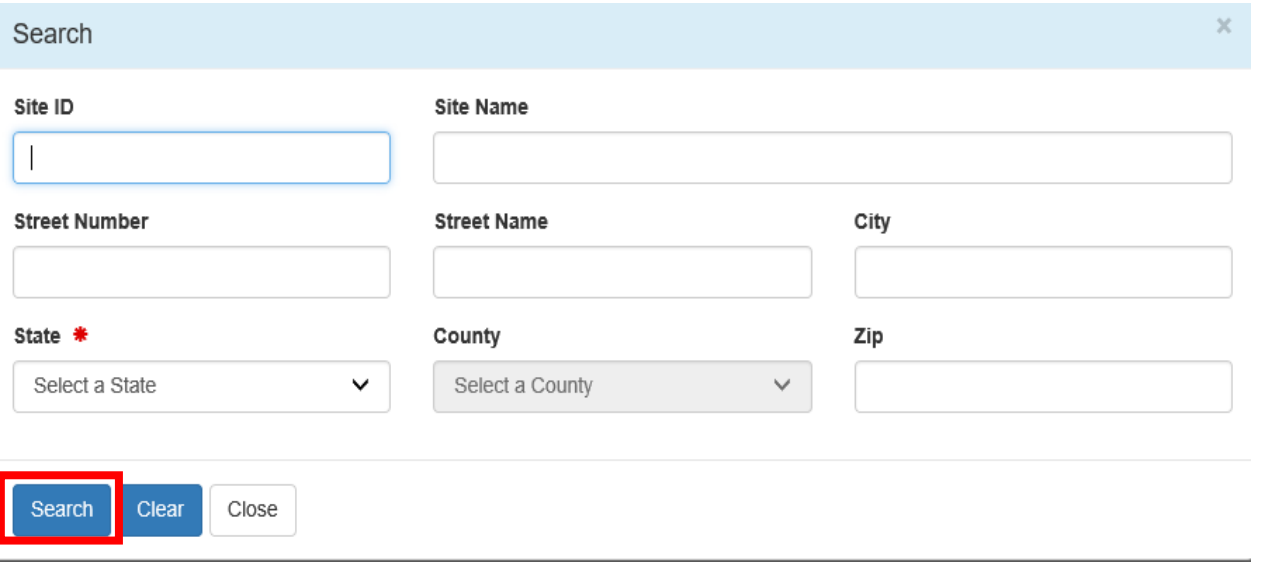

#### If you do not know the EPA ID, you are able to search for this Site by filling out one or more of the other fields. This will help the system narrow down the results.

• Also, using the State of Florida search below will help you determine your EPA ID: <u>https://fldeploc.dep.state.fl.us/www\_rcra/reports/handler\_sel.asp</u>

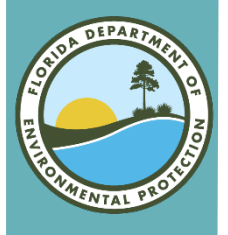

## Site Search Results

#### • The Site search results will display in a table format. Search the table to find the desired site.

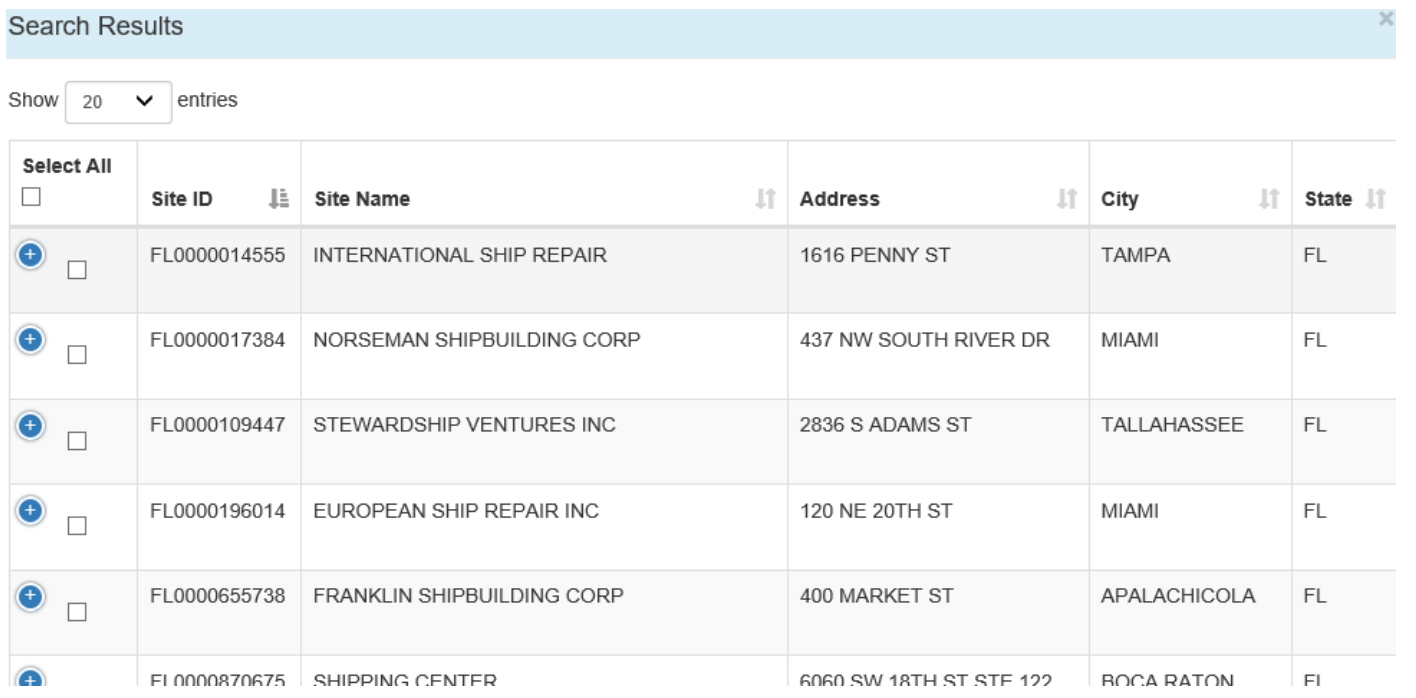

• If the desired Site is not located please click the **Back to** Search Criteria button.**Back to Search Criteria** 

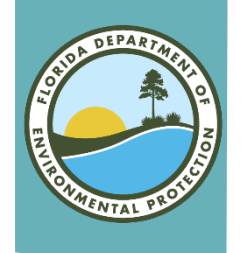

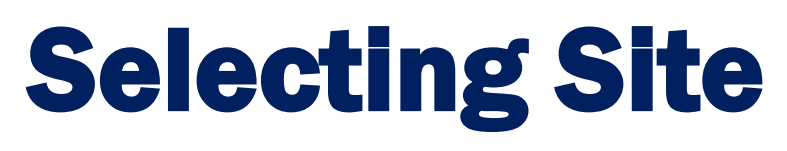

#### • To select the desired site, please click the check box next to the site.

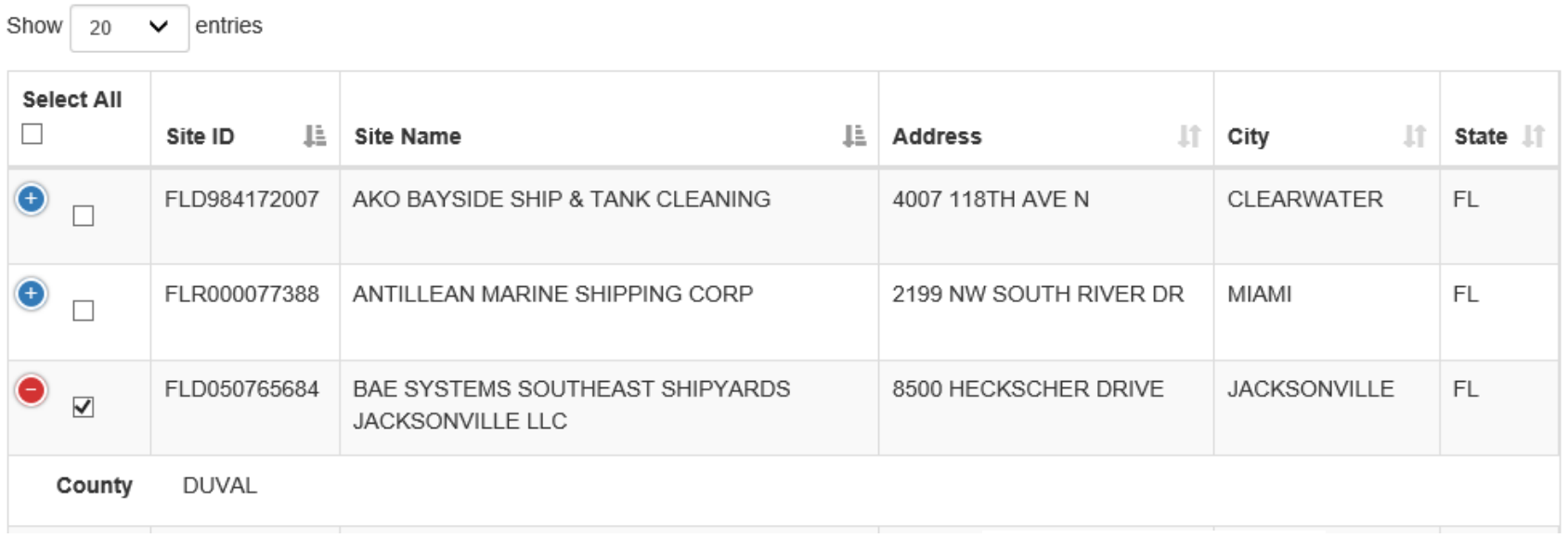

**Request Access** 

• Select all the sites (that are located in this search) that you are submitting for BR. Once all sites are selected click the *Request Access* button.

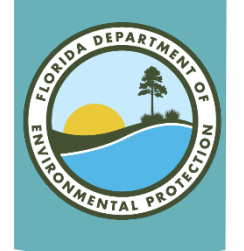

## Permission Request

#### • You must indicate what permission level you are requesting for the sites that you have selected.

**Select Permissions** 

You've selected 1 site(s), now please choose the permissions you are requesting.

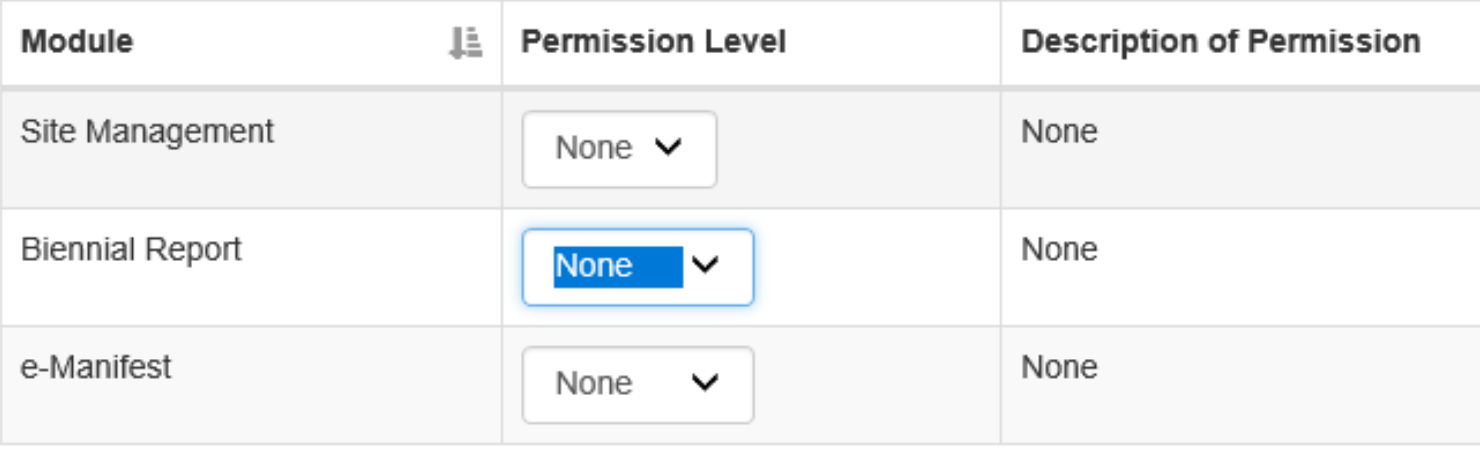

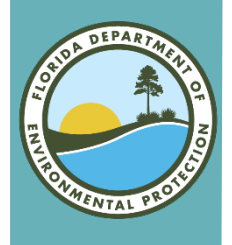

## Request Permissions

### • There are four levels of permissions:

- None:
	- No Permissions
- Viewer:
	- User can view the date
	- User cannot enter or change the data
- Preparer:
	- User can view the data
	- User can enter or change the data
	- User cannot sign or submit the data
- Certifier:
	- User can view the data
	- User can enter or change the data
	- User can sign or submit the data
		- Note: User is REQUIRED to obtain an electronic signature agreement

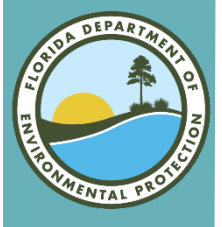

## Request Permissions (cont.)

### • Site Management: Gives you access to all modules that Florida has opted into (i.e. Biennial and e-Manifest).

- User can view the data
- User can enter or change the data
- User can sign or submit the data
- User can manage users for their site(s)
- Can obtain API for system-to-system interactions with RCRAInfo
	- Note: User is REQUIRED to obtain an electronic signature agreement

#### • Once you have selected the Permission Level please click the Send Request button.

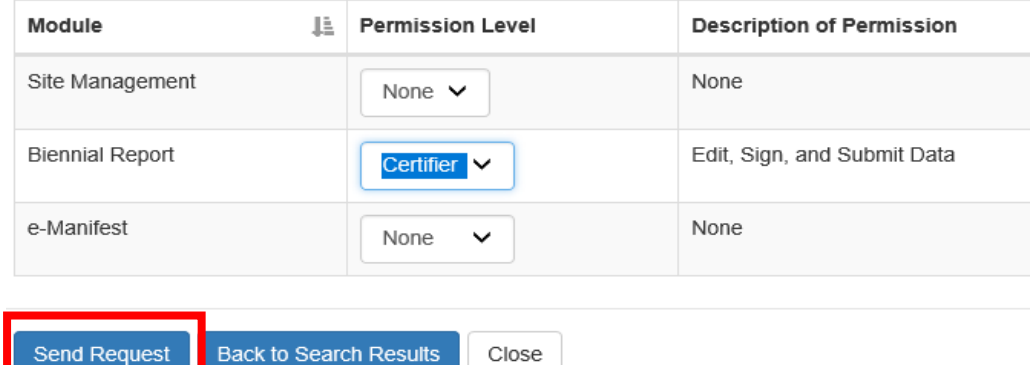

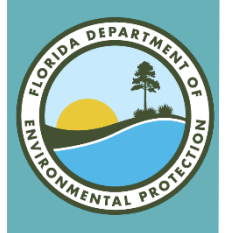

## Request Permission

- An email will be sent to Nathalie Jaramillo for approval.
- Until approval, the site(s) will show up as Pending in the My Sites tab.

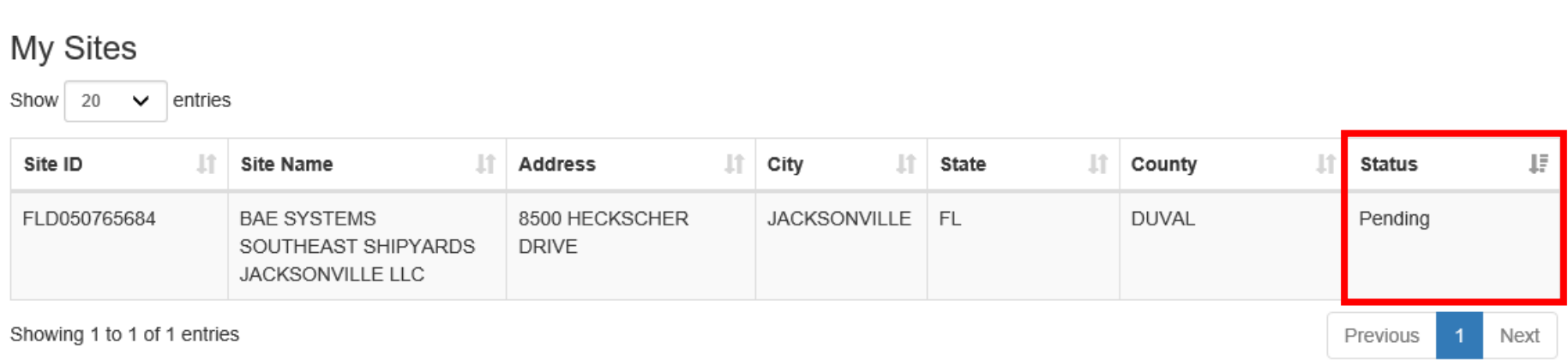

• Note: You will not be able to work on the site(s) until permission is given. You will receive an email once the permission has been granted or denied. Please look for any emails from Nathalie.Jaramillo@FloridaDEP.gov. You will receive an email in regards to any questions to your request.

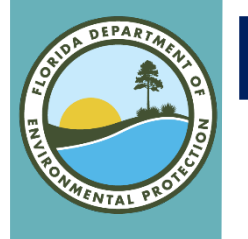

# Electronic Signature Agreement

- If you are logged in at the time the permission is granted you will have to log out and log back in before the permission change will take into effect.
- If you have the Site Management or Certifier roles you will be required to complete the Electronic Signature Agreement before you can proceed.

• Note: you only have to do this one time. Even if you have multiple sites.

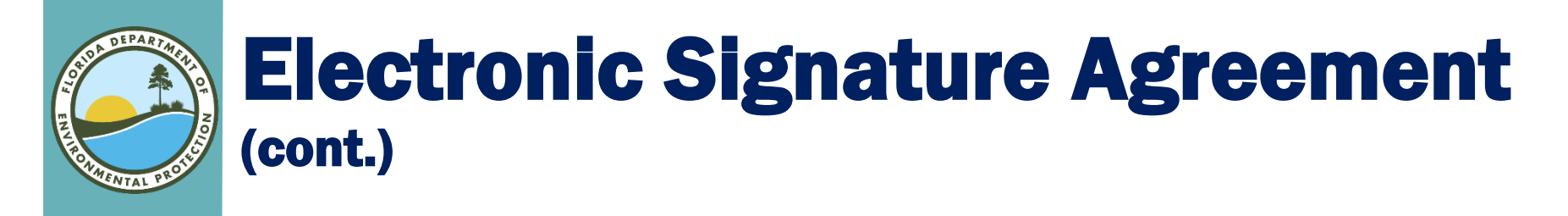

#### • Please fill out the five security questions that will be used to authenticate at the time of signature.

**Electronic Signature Agreement** 

You have been directed to this page because you have requested to be a Certifier for one of the RCRAInfo Industry Application co information below.

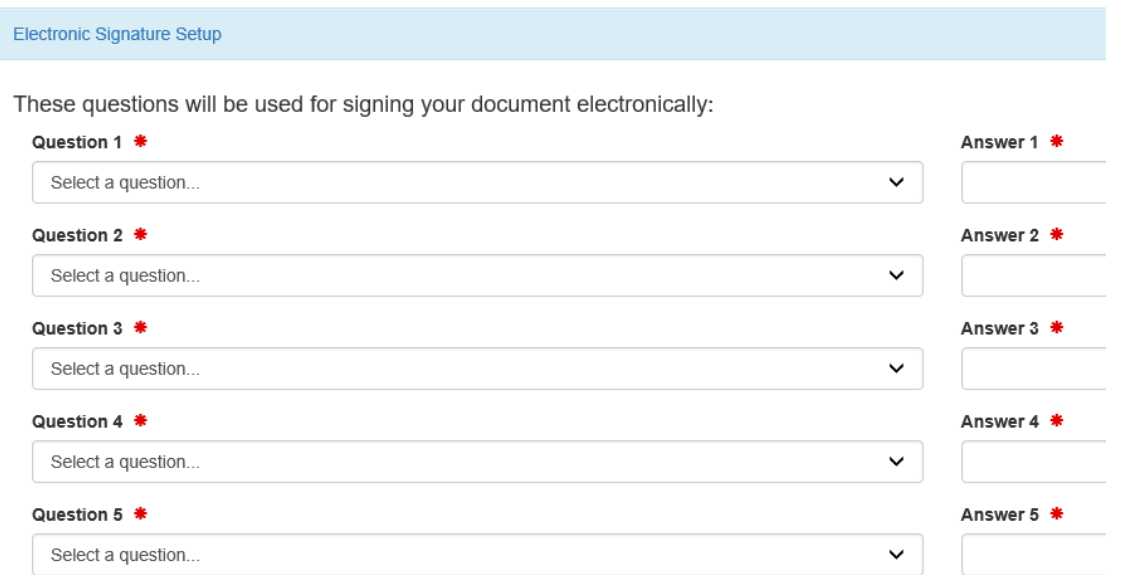

• Once all questions and answers are filled out please click the Next button.

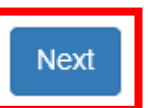

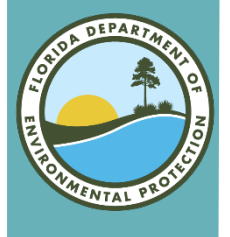

## Identity Proofing

- There are two different ways to complete the Identity Proofing.
	- 1. Electronic (Recommended) uses LexisNexis
		- a) Looks for exact match of full/last name, DOB, and last four SSN
		- b) Provides instant ability to sign
	- 2. Paper
		- a) Must be mailed (cannot email or fax)
		- b) Must wait for approval
		- c) Takes 1-2 weeks

#### Note: the information is not stored in RCRAInfo

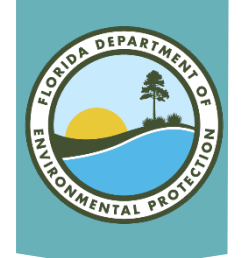

## Electronic Identity Proofing

#### • Set the slider box to Yes.

Verify and Sig

- This is done by clicking on the box.
- Then complete the remainder of the information.

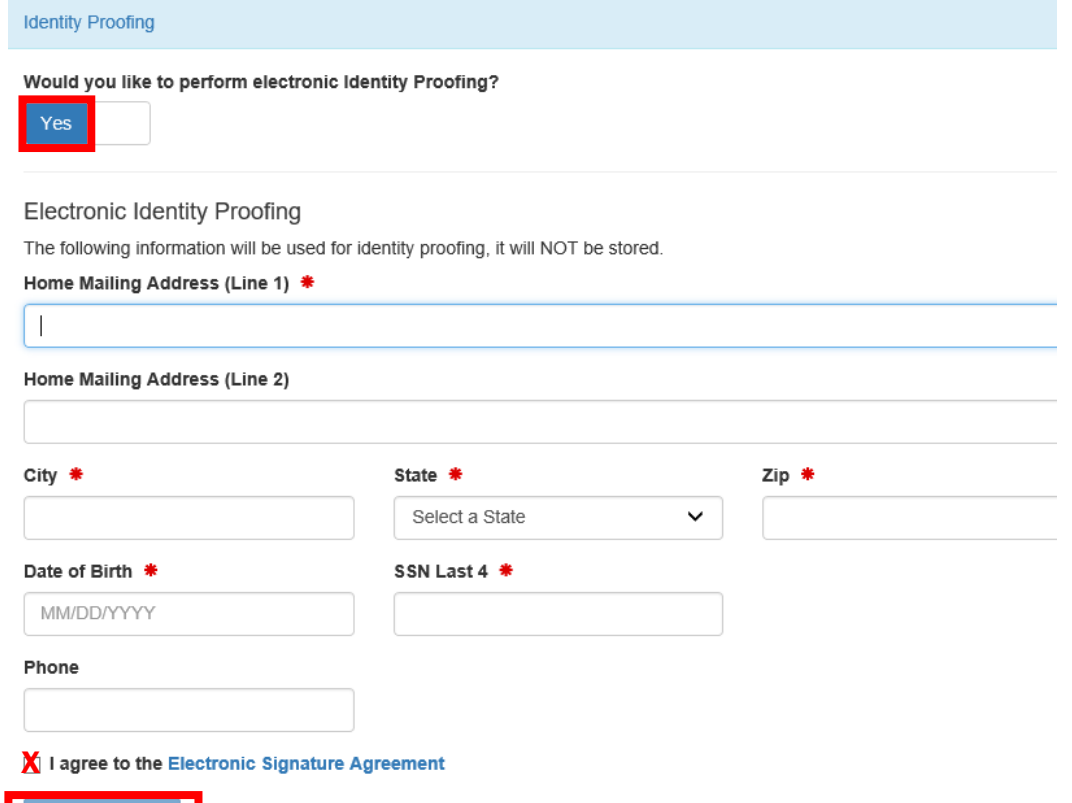

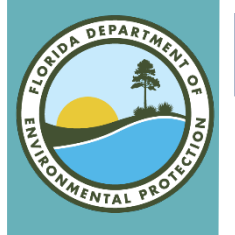

Verify and Sign

# **Electronic Identity Proofing (cont.)**

- Once you have filled in all the required information, please click the I agree to the Electronic Agreement checkbox.
	- $\overline{\mathbf{X}}$  I agree to the Electronic Signature Agreement

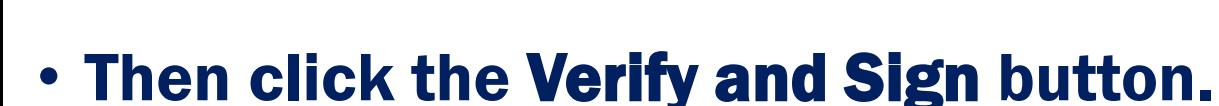

- The information will be evaluated and given a score. If your score meets the minimal score then you will be able to sign for the sites listed in the My Sites tab.
- If you **did not meet the minimum score** you are able to re-<br>enter the information and try again or submit a **paper form**.
	- Note: You are only able to submit this information three times in a 24-hour period.

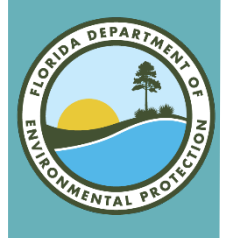

## Paper Identity Proofing

#### • Set the slider box to No.

- This is done by clicking on the box.
- Click the Print button and fill out the information on the form. Then mail to the address in the Red box.

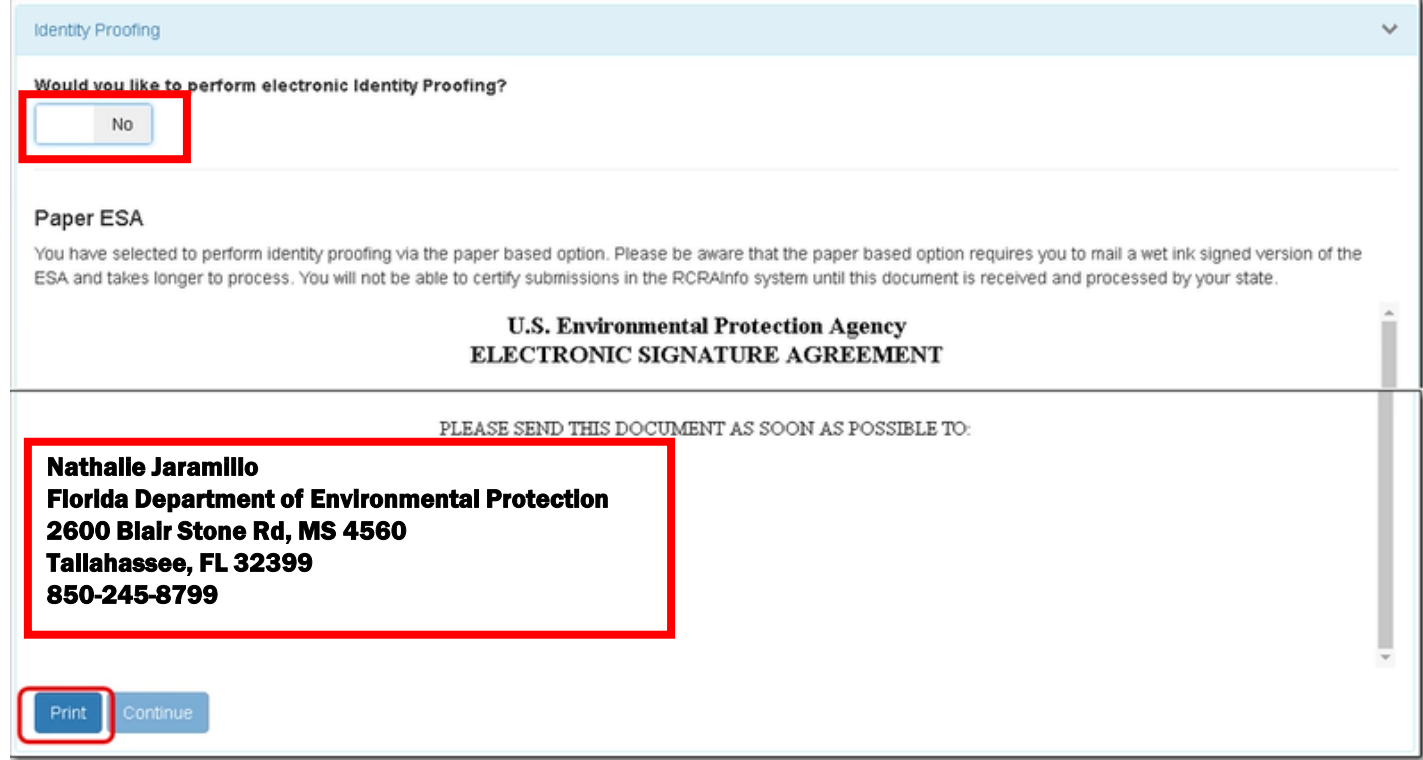

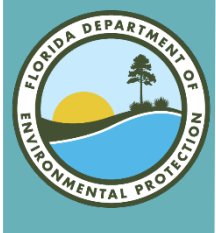

## **Additional Permissions - Step 1**

- Click the profile icon (little man) in the upper righthand corner.
- Then select Profile link.

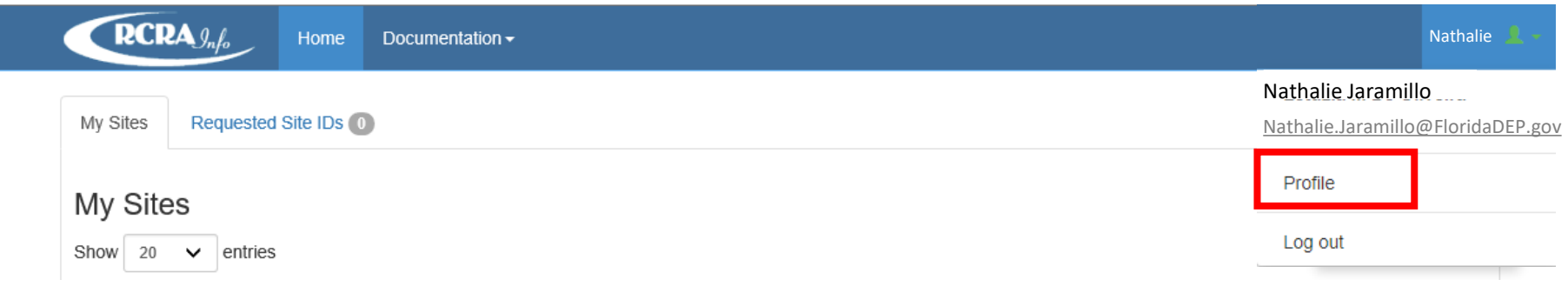

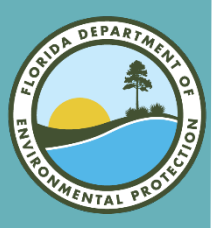

## Additional Permissions (cont.)

#### • From the My Profile tab select the My Site Permissions tab.

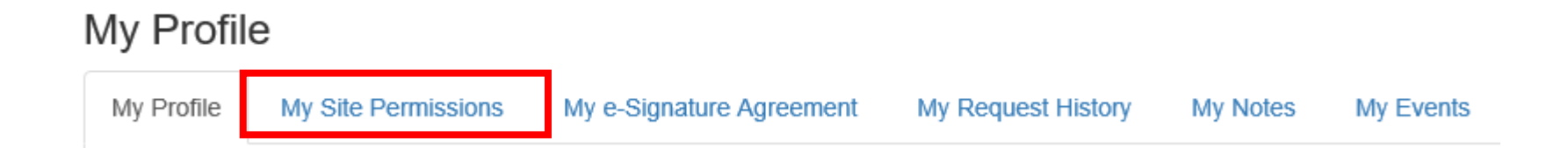

• Select the Site(s) that you would like to request the permission changes (checkbox).

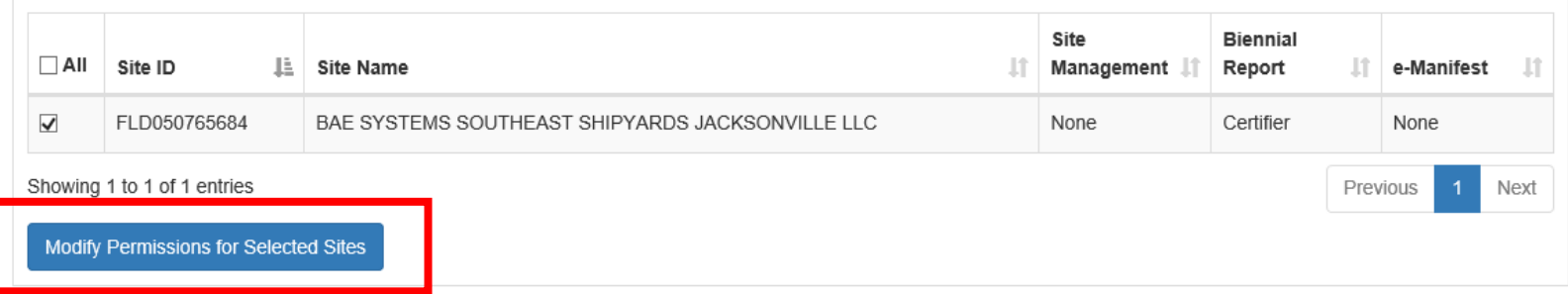

Click the Modify Permissions for Selected Sites button.

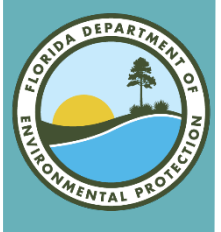

## Additional Permissions - Final

#### • Set the desired permissions for each module that is appropriate.

**Select Permissions** 

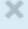

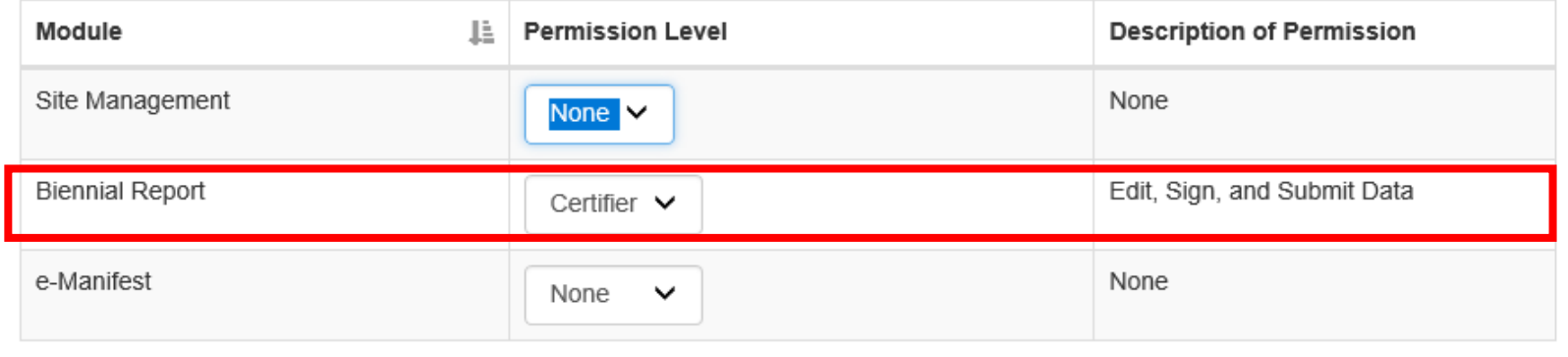

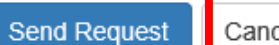

- Cancel
- Then click the Send Request button. An email will be sent to Nathalie Jaramillo. Once reviewed you will receive an email letting you know the change was approved or denied.

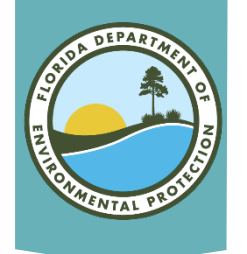

## Delegation Letter

#### • DEP has recently reviewed 62-730.220 and 40 CFR 270.11.

Certifier or Site Manager is not an officer of the company, you will need a letter on official letterhead from an Officer (President, Secretary, or Treasurer), giving authority to sign on behalf of the Company.

#### • New Delegation Letter for the 2019 BR.

This letter must be emailed to the Department before the account can be approved.

#### Signature Delegation Example:

I, Jane B. Green, certify that I am the Secretary of Evergreen Properties, Inc., a Florida corporation (the "Company") named as Respondent in the 2021 Biennial Report attached herein; that Robert Doe, in his capacity as Environmental Manager of Evergreen Properties, Inc. is authorized to enter into and execute the 2021 Biennial Report in the name and on behalf of the Company; that said 2021 Biennial Report was duly signed by him for and on behalf of said corporation by authority of its governing body, and is within the scope of its corporate powers.

> Jane B. Green Secretary, Evergreen Properties, Inc.

\_\_\_\_\_\_\_\_\_\_\_\_\_\_\_\_\_\_\_\_\_\_\_\_\_\_\_\_\_\_\_\_\_\_\_\_\_\_

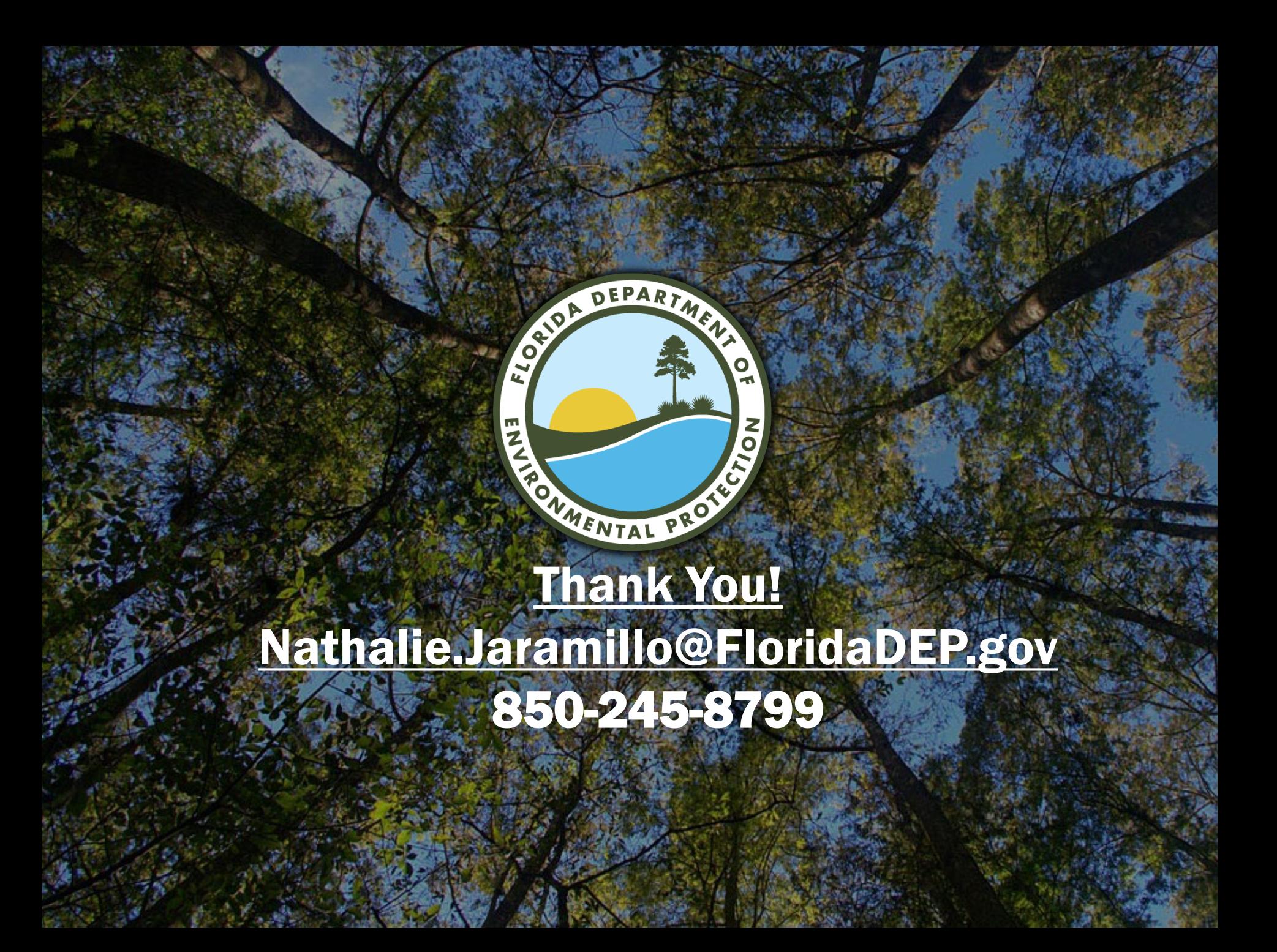